# **Der Algebra FX-2.0 PLUS im Zentralabitur Niedersachsen**

**Übersicht der mit dem CAS-Rechner erwartete Fähigkeiten im Fach Mathematik vgl. Niedersächsisches Kultusministerium vom 24. September 2007**

## **1. Die Grundlagen**

Im Verlauf des Kapitels 1 sollen die Funktion 
$$
f
$$
 mit  $f(x) = (x+3)(x+1)$  und die Funktionsschar   
 $g_k$  mit  $g_k(x) = -\frac{x^2 - 2x - 8}{x+2} + k; k \in \{1;10;13\}$  betrachtet werden.

#### **(1) Einstellen der Grundmodi des jeweiligen CAS und Umgang mit Fehlermeldungen**

#### **Einstellen des Grundmodus**

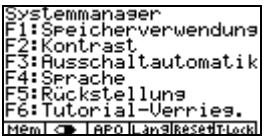

Das linke Sichtfenster erhält man über das Menü SYSTEM. Vor Klausuren ist eine Rückstellung empfehlenswert. Nachdem die Rückstellung (F5) gewählt wurde, kann über F4 eine Initialisierung erfolgen:

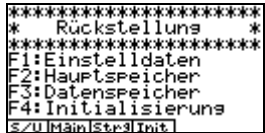

# **Umgang mit Fehlermeldungen**

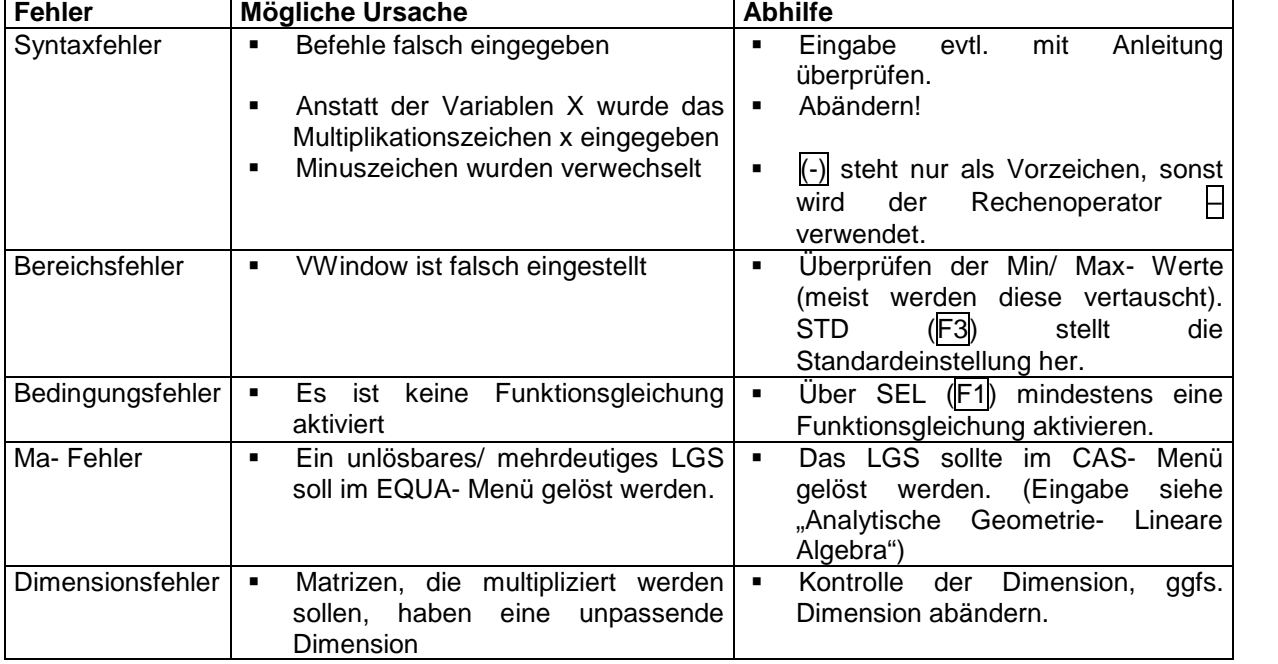

# **(2) Speicherfunktion nutzen**

#### *Zahlwerte abspeichern*

Die Buchstaben A, B, C etc. erhält man durch die Tastenkombination ALPHA (rot) + alle Tasten, die rote Buchstaben überschrieben haben!

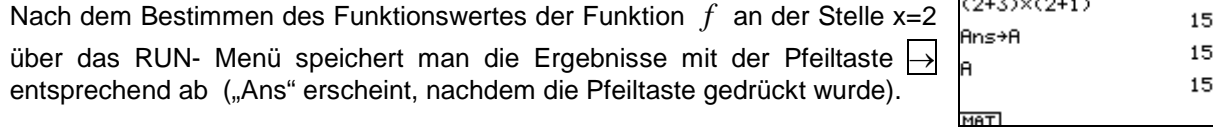

Analog geht man mit Ergebnissen mit Parameter im  $\frac{1}{K+2}$ CAS- Menü vor.

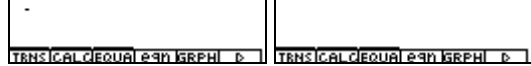

Ans→f  $\overline{(+2)}$ 

Um die Parameterwerte der Funktionsschar  $g_k$  für spätere Aufgaben mit in  $\|\cdot\|$ die Überlegung einzubeziehen, können diese in eine Liste im STAT- Menü eingetragen werden.

# ist lillist allist allist 4.

## *Funktionen abspeichern*

Im RUN- oder CAS- Menü eingegebene Funktionsterme können über die OPTN- Taste abgespeichert werden. Nachdem das Untermenü von OPTN umgeblättert wurde (F6), wählt man über FMEM (F5) die Möglichkeit, Funktionen mit *1:Store* abzuspeichern.

Über *2:Recall* können die abgespeicherten Funktionen im RUN- als auch im CAS- Menü aufgerufen werden. Dazu muss erneut die OPTN- Taste gedrückt werden.

Im GRPH-TBL- Menü können die Funktionen durch den Befehl *3:fn* und die entsprechende Nummer der Funktion aufgerufen und gezeichnet werden. (k=1 ist die Vorgabe eines Parameters für die Funktionsschar).

# **(3) Arbeiten mit Termen**

# *Vereinfachung der Funktionsschar <sup>k</sup> g*

Komplizierte oder ungekürzte Terme wie die der Funktionsschar  $g_k$  können über das CAS- Menü vereinfacht werden.

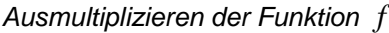

Faktorisierte Terme wie der Funktionsterm von *f* können über das CAS- Menü ausmultipliziert werden.

# **(4) Arbeiten mit Funktionen**

# *Arbeiten mit Wertetabellen*

Die Funktionswerte von *f* sind schneller zu ermitteln, wenn man über das GRPH-TBL- Menü die Wertetabelle wählt. Dazu blättert man das Menü einmal über die Funktionstaste F6 und erhält nebenstehende Abbildung. Uber Rang (im Untermenü F2) kann der Start- und Rab.

Endwert mit Schrittweite (pitch) eingestellt werden.

# *Angemessene grafische Darstellung von Funktionen*

Die Graphen sollten durch VWindow in einem geeigneten Koordinatensystem eingezeichnet werden. VWindow erhält man über das GRPH-TBL- Menü, anschließend mit der Tastenkombination Shift + OPTN.

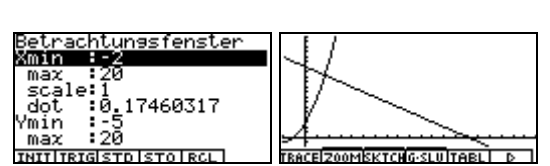

**EDITION** ALC

Durch den ovalen Cursor können bereits gezeichnete Graphen nach links bzw. rechts und nach oben bzw. unten verschoben werden!

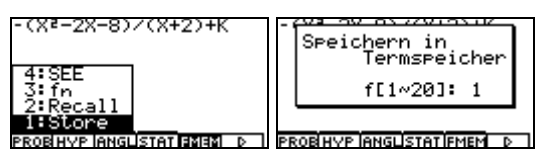

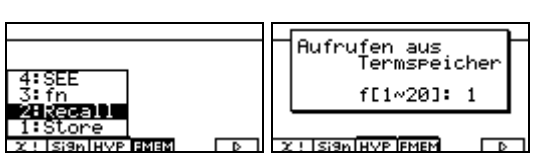

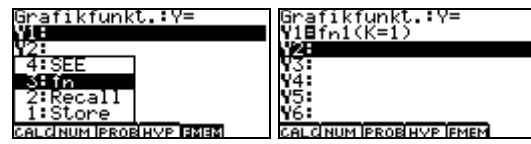

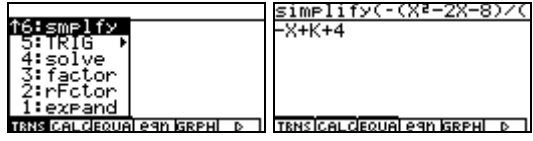

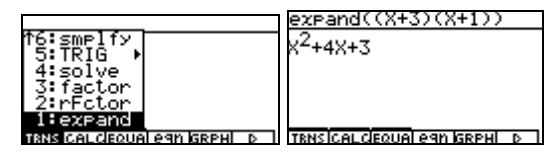

IS. 24 끑 EDITIDEL-AIRe-TIG-CONIG-PLTI D

Grafikfunkt.<br>MieKXtsDI0Xti

Start:0<br>End :4<br>pitch:0.1

Es besteht die Möglichkeit über Zoom (Untermenü F2) den Graphen *geeignet* zu zeichnen.

Beispiel: Zoomen mit *1: Box* Zunächst wird ein Eckpunkt durch EXE markiert. Anschließend zieht man das Rechteck beliebig auf und markiert den gegenüberliegenden Eckpunkt mit EXE.

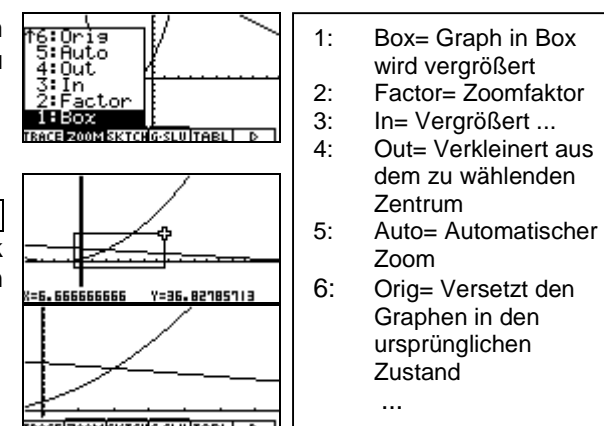

# *Darstellung von Funktionsscharen*

Im GRPH-TBL- Menü wird die Liste 1 aus *(2) Speicherfunktion nutzen* (s.o.) mit der Funktionsgleichung von  $g_k$  eingegeben.

**Alternativ bietet sich die nebenstehende Eingabe an, so WB (State)**<br>dass neben der Angebotskurve lediglich der Graph der N3BV2(k=13) dass neben der Angebotskurve lediglich der Graph der Nachfragefunktion für k=13 gezeichnet wird!

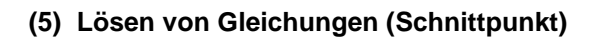

# *Grafisches Lösen*

Nachdem im GRPH-TBL- Menü der Graph gezeichnet wurde, kann ein Schnittpunkt über G-SLV (Untermenü F4) ermittelt werden (siehe auch 2. Analysis: (1) b))

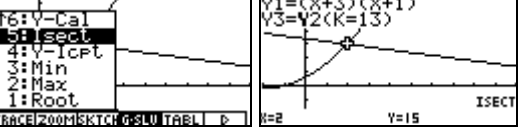

YI.

 $14.2$ 

YE

IS.

# *Tabellarisches Lösen*

Im GRPH-TBL- Menü findet man, nachdem mit F6 einmal im Untermenü geblättert wurde, die Möglichkeit eine Wertetabelle auszugeben (F5). Die gewünschten x- Werte können direkt eingegeben werden!

# *Numerisches Lösen*

Über das EQUA- Menü kann der Schnittpunkt berechnet werden. Dazu wählt man *F3:Lösung* und gibt anschließend die Gleichung (auch mit Parameter k) ein:

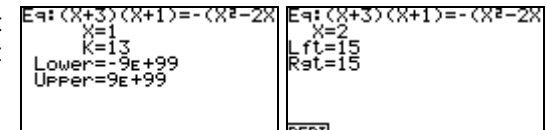

**Wichtig:** Je nach dem welcher Startwert (x oder k) durch den Cursor markiert wird, berechnet der FX 2.0 auch die entsprechende Lösung! (In der Abbildung wurde zuvor der x- Wert markiert)

#### *Algebraisches Lösen*

Über das CAS- Menü erhält man die Lösungen in Abhängigkeit des Parameters k! Nach dem der Befehl **solve** aufgerufen wurde, gibt man direkt die zu lösende Gleichung ein.

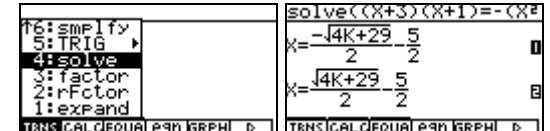

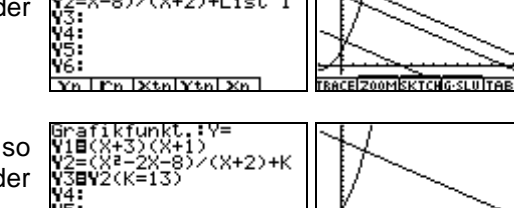

<u>I Fa Ixtal Ytal Xa I</u>

Vîil

# **2. Analysis**

# **(1) Analyse von Funktionen bzw. Funktionsscharen**

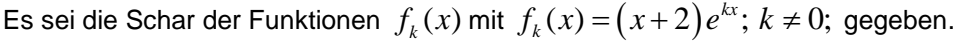

# *a) Bestimmung der Ableitungsfunktionen*

Über das CAS- Menü kann symbolisch abgeleitet werden. Dazu wählt man zunächst das Untermenü CALC, anschließend den Befehl **diff**.

Der erste Term nach dem Befehl **diff** ist der **diff?**<br>obzuleitende Eunktioneterm Ee felgt die Verieble v und k<sup>KX</sup>K(X+2)+e<sup>KX</sup> abzuleitende Funktionsterm. Es folgt die Variable x und die Angabe höherer Ableitungen (2=2.Ableitung).

# *b) Je nach Problemstellung algebraische, numerische bzw. grafische Bestimmung von Nullstellen, Extrem- und Wendepunkten*

*Numerische Lösung möglicher Nullstellen:*

Über das EQUA- Menü kann eine Nullstelle berechnet werden. Dazu wählt man *F3:Lösung* und gibt anschließend die Gleichung ein (vgl. 1.Grundlagen (5)).

Lft= Wert der linken Gleichungsseite;

Rgt= Wert der rechten Gleichungsseite

Es wird jeweils nur ein Wert berechnet, der sich durch Iteration mit dem vorgegebenen Startwert ergibt.

# *Grafische Lösung möglicher Extrema:*

Über das GRPH-TBL- Menü kann nach dem Einzeichnen G-SLV (F3) gewählt werden. Allerdings werden nur die Werte berechnet, die im Stitsect<br>Allerdings werden nur die Werte berechnet, die im Stritte

Sichtfenster vorhanden sind!

Weiterhin stehen in dem Untermenü G-SLV Berechnungsmöglichkeiten zur Verfügung, die im rechtsstehendem Kasten ersichtlich sind.

*Algebraische Lösung möglicher Wendestellen:*

Über das CAS- Menü können durch den *solve*- Befehl und anschließend mit dem *diff*- Befehl alle (!) möglichen Wendestellen berechnet werden.

# *c) Bestimmung von Grenzwerten*

Über das CAS- Menü erhält man durch Calc (F2, vgl. (1) a) ) den Befehl für  $\frac{\text{lim}(X+2)e(KX) \cdot X \cdot \emptyset)}{e \cdot x \cdot e \cdot x}$ den Grenzwert *3:lim.* Das Unendlichkeitszeichen erhält man durch die Taste OPTN+ F4. Der erste Term nach dem Befehl *lim* ist der zu betrachtende Funktionsterm. Es folgt die Variable x und der (uneigentliche) Wert, nach dem ELESTIMATIVECTI CO LANSIL D die Variable streben soll.

(Die Lösung im Beispiel ist abhängig vom Parameter k; ist k negativ kann vorerst kein Grenzwert bestimmt werden, ist k positiv strebt der Funktionswert gegen den uneigentlichen Grenzwert  $\infty$ ).

2: Maximums 3: Minimums

4: Y-Achsenabschnittes

Berechnung des/ der:

э:(X+2)e(XK)=0

{⊲:(X+2)e(XK)=0

ower= UPPer=9E+99

**RCL DELAT** 

Lft=0<br>R⊴t=0

REPT

9E±99

**SOLU** 

5: Schnittpunktes

6: Funktionswertes

- 7: Stellen (x-Werte)
- 8: bestimmten Integrals

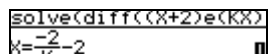

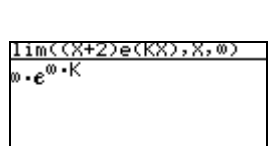

TRNSICAL CROUBLE 90 ISRPHL D

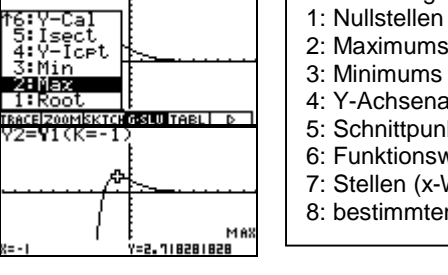

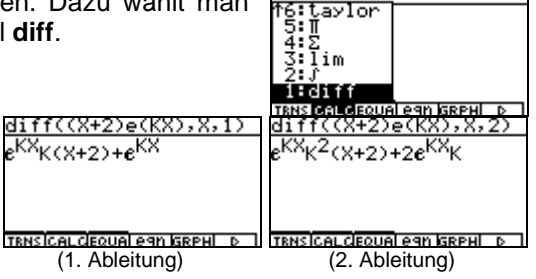

# **(2) Ermittlung von Stammfunktionen, bestimmten Integralen und Flächeninhalten**

Es sei die Funktion 
$$
f
$$
 mit  $f(x) = 1 + \frac{x}{e^x}; x \in \mathbb{R}$  gegeben.

Über das CAS- Menü kann symbolisch integriert werden. Dazu wählt man im  $\frac{\sqrt{[1+X/2]}}{[1+X]}$ Untermenü CALC (F2) das Integrationszeichen und gibt entsprechend der rechtsstehenden Abbildung ein. Die Variable x kann im Befehl aufgenommen werden, es muss bei einem unbestimmten Integral aber nicht geführt werden.

-×<sub>х-е</sub>: TRNS CALCEQUAL eAN GRPHL

(1+X/e(X),X,0,1)

TRNSICAL CIEQUAL eSIN GRPHI D

Grenze<br>einseben<br>1

 $-2e^{-1}+2$ 

/1∃1+X/e(X)

Obere  $x:1$ 

Hängt man an die Formel die Unter- und Obergrenze an (hier:  $x_U = 0$  und  $x_o = 1$ ), erhält man das entsprechende bestimmte Integral.

Das bestimmte Integral kann über das GRPH-TBL-Menü bestimmt werden. Dazu wählt man über G-SLV (F4) das Integrationszeichen (vgl. (1) b) ).

Durch direkte Eingabe der Grenzen erhält man das Ergebnis.

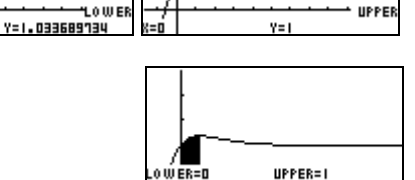

 $4x = 1.264241118$ 

**3. Analytische Geometrie – Lineare Algebra**

# **(1) Bestimmung der Lösungsmenge sowohl eindeutig als auch nicht eindeutig lösbarer LGS**

1=1+X/e(X)

Untere Gı

<u>eeeeeeee jrex</u>

X:0

enze<br>eingeber

Es seien die Linearen Gleichungssysteme (LGS)

\nmit dem Parameter 
$$
a \in \mathbb{R}
$$
 gegeben:

\n

| Im Weiteren wird mit den entsprechenden erweiterten Koeffizientenmatrizen genbeitet. |   |   |   |   |   |   |   |   |   |   |   |   |   |   |   |   |   |   |   |   |   |   |   |   |   |   |   |   |   |   |   |   |   |   |   |   |   |   |   |   |   |   |   |   |   |   |   |   |   |   |   |   |   |   |   |   |   |   |   |   |   |   |   |   |   |   |   |   |   |   |   |   |   |   |   |   |   |   |   |   |   |   |   |   |   |   |   |   |   |   |   |  |
|--------------------------------------------------------------------------------------|---|---|---|---|---|---|---|---|---|---|---|---|---|---|---|---|---|---|---|---|---|---|---|---|---|---|---|---|---|---|---|---|---|---|---|---|---|---|---|---|---|---|---|---|---|---|---|---|---|---|---|---|---|---|---|---|---|---|---|---|---|---|---|---|---|---|---|---|---|---|---|---|---|---|---|---|---|---|---|---|---|---|---|---|---|---|---|---|---|---|---|--|
| Die LGS können auch als Schnitproblem zwischen der Ebenenschar                       |   |   |   |   |   |   |   |   |   |   |   |   |   |   |   |   |   |   |   |   |   |   |   |   |   |   |   |   |   |   |   |   |   |   |   |   |   |   |   |   |   |   |   |   |   |   |   |   |   |   |   |   |   |   |   |   |   |   |   |   |   |   |   |   |   |   |   |   |   |   |   |   |   |   |   |   |   |   |   |   |   |   |   |   |   |   |   |   |   |   |   |  |
| Ez                                                                                   | 1 | 1 | 2 | 1 | 3 | 4 | 4 | 5 | 2 | 1 | 1 | 2 | 1 | 1 | 3 | 4 | 4 | 5 | 2 | 1 | 1 | 1 | 2 | 1 | 1 | 2 | 1 | 2 | 2 | 3 | 4 | 4 | 5 | 6 | 6 | 6 | 6 | 6 | 6 | 6 | 6 | 6 | 6 | 6 | 6 | 6 | 6 | 6 | 6 | 6 | 6 | 6 | 6 | 6 | 6 | 6 | 6 | 6 | 6 | 6 | 6 | 6 | 6 | 6 | 6 | 6 | 6 | 6 | 6 | 6 | 6 | 6 | 6 | 6 | 6 | 6 | 6 | 6 | 6 | 6 | 6 | 6 | 6 | 6 | 6 | 6 | 6 | 6 | 6 | 6 | 6 |  |

*1. Fall: Sei*  $a = 1$  *gegeben:* 

Über das EQUA- Menü können nach Wahl *F1: Gleichzeitig* und *n=3* (F2) die Werte der Koeffizientenmatrix eingegeben werden. Nach Bestätigung durch EXE folgt das Ergebnis (siehe rechte Abbildung).

mX+bnY+CnZ=dn **Thene**  $\left[\frac{1}{2}\right]$   $\left[\frac{0.5}{1.75}\right]$ 1,3,8 **SOLU REPT** 

(Der Schnitt zwischen Ebene und Gerade führt zu einem Punkt mit dem rechtsstehenden Ortsvektor)

Über das CAS- Menü kann eine Matrix direkt eingegeben werden. Es gilt für die Eingabe: [[Zeile1][Zeile2]...].

Nach Bestätigung durch EXE sollte man die Matrix (auf A) abspeichern (siehe Abbildung).

Berechnungen mit Matrizen können durch die OPTN-Taste aufgerufen werden. Über das Untermenü MAT (F2) erhält man den Befehl *6:Rref.*

Das LGS ist in diesem Fall nicht lösbar!

(Es gibt keinen Schnitt zwischen Ebene und Gerade).

Das EQUA- Menü würde in diesem Fall "Ma-Fehler" ausgeben!

*3. Fall: Sei a* 2 *gegeben:*

Die Eingabe erfolgt wiederum im CAS- Menü und man erhält

die Lösung  $3) (-1)$  $\left\{ \left| \begin{array}{c} 1 \end{array} \right| + s \right| - 1 \left| ; s \in \mathbb{R} \right\}$  (ist direkt ablesbar). 0  $\left( 1 \right)$  $\left( \begin{pmatrix} 3 \\ 2 \end{pmatrix} \begin{pmatrix} -1 \\ 1 \end{pmatrix} \right)$  $\begin{bmatrix} 1 & 0 \\ 0 & 1 \end{bmatrix}$  $(0)$   $(1)$   $(1)$ 

(Die Lösungsmenge ist vergleichbar mit einer Schnittgeraden) Das EQUA- Menü würde in diesem Fall "Ma-Fehler" ausgeben!

# *4.Fall: Sei ein beliebiges*  $a \in \mathbb{R}$  gegeben:

Über das CAS- Menü können auch Matrizen mit Parametern eingegeben werden, wobei der zu beachtende Parameter (hier A) nicht schon belegt sein sollte. In dem Fall sollte man vorher die Variablen löschen (siehe Abbildung; Untermenü einmal über F6 blättern).

Die Lösung mit Parameter über *Rref* ist mit **Vorsicht** zu genießen, da der Rechner dem Anwender zuliebe schon weitestgehend kürzt. Bei dem oben gewählten Beispiel würde a=2 nicht als mehrdeutiges Lineares Gleichungssystem erkannt werden.

Über das *EQUA- Menü* ist das Arbeiten mit Parametern nicht möglich!

# **(2) Anwendung der jeweiligen Möglichkeiten zur Lösung eindeutig lösbarer LGS mit n linearen Gleichungen und n Variablen, n > 3**

**EQUA- Menü:** Die Anzahl der Unbekannten kann nachdem *F1: Lösung* gewählt wurde erhöht werden. **CAS- Menü:** Die Listen- und Spalteneinträge können durch direkter Eingabe ([[Zeile1][Zeile2]..]) erhöht werden.

# **(3) Operationen mit Matrizen**

Auf dem Markt für Kreuzfahrtschiffe teilen sich drei große Konkurrenten und einige kleine Werften, die hier vernachlässigt werden sollen, die Marktanteile. Die größte Werft (A) konnte bislang 40 % Marktanteil verzeichnen. Die anderen beiden teilen sich die Marktanteile mit je ca. 30%. Die Veränderung der Marktsituation zum nächsten Kalenderjahr soll aus der folgenden Tabelle ersichtlich sein:

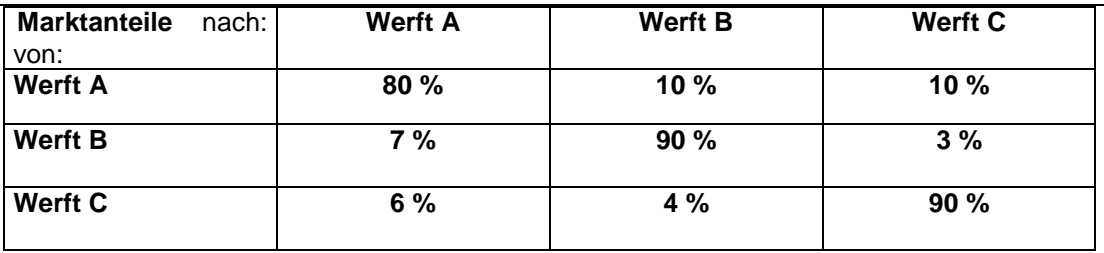

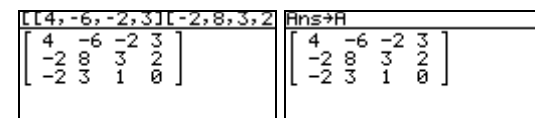

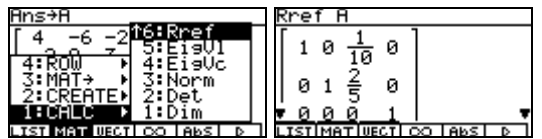

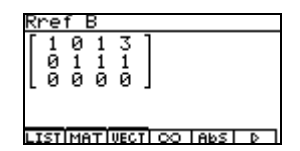

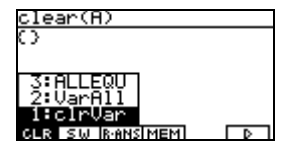

#### *Matrizenmultiplikation* RUN- Menü:

Es besteht durch Wahl von MAT (F1) die Möglichkeit Matrizen einzugeben. Nach Definition der Dimension können die Einträge nach Bestätigung (EXE) direkt Mat F eingegeben werden.

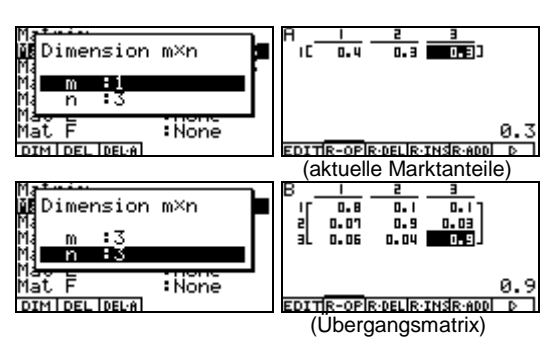

Mat A×Mat B

MATI

**MATI** 

Nach Eingabe der Koeffizienten sollte die ursprüngliche Eingabemaske (2xESC) wieder aufgerufen werden, um folgendes einzugeben (*Mat*=SHIFT+2) bzw. anschließend zu bestätigen:

Das Ergebnis sind die Marktanteile im nächsten Kalenderjahr; sie ergeben sich aus der Multiplikation mit dem Vektor der Marktanteile und der Übergangsmatrix.

#### CAS- Menü:

Der Vektor der Marktanteile ist eine  $n \times 1$ -Matrix, die entsprechend eingegeben werden kann (vgl. (1)). Nach geeigneter Abspeicherung können Matrix und Spaltenvektor multipliziert werden (also ohne Mat voranzustellen).

*Potenzen von Matrizen bzw. die Inverse zu einer Matrix* Die Inverse einer Matrix kann durch nebenstehende Eingabe im RUN- Menü bestimmt werden (Shift+)).

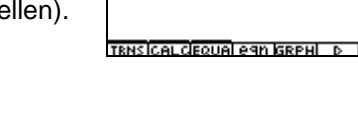

Mat R 1,272098144

Durch die Eingabe "B^(-1)" bestimmt man im CAS- Menü die Inverse einer Matrix. (Die Eingabe wie im RUN- Menü ist auch möglich).

Um das Käuferverhalten nach 5 Jahren zu bestimmen, wird die Übergangsmatrix wie nebenstehend potenziert. Analog nur ohne den Befehl **Mat** erfolgt die Eingabe im CAS- Menü.

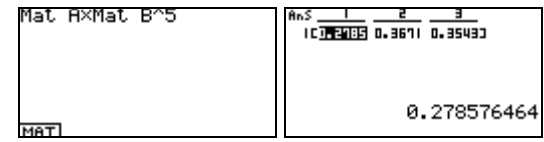

| <u>359 161 319</u><br>| 1000 500 1000

 $TC$   $\overline{0.322}$   $\overline{0.322}$   $\overline{0.3193}$ 

0.359

# **4. Stochastik**

# **(1) Zufallszahlen erzeugen**

Es besteht die Möglichkeit Zufallsexperimente mit dem FX 2.0 zu generieren. Dazu nimmt man sich z.B. die ersten drei Ziffern einer Zufallszahl; die ist über das CAS- Menü durch OPTN und F1 zu erhalten.

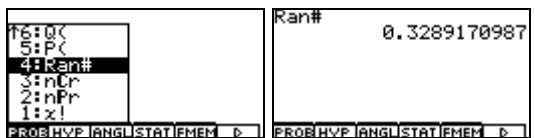

(0,32... kann interpretiert werden als der 32. Tag im Jahr. Man kann die Zufallsziffern auch als die Augenzahlen 3 und 2 eines zweistufigen Würfelexperimentes interpretieren).

# **(2) Arbeiten mit Daten**

Eine besondere Pflanzenart bewuchert eine Wiesenfläche zu ca. 6% der Gesamtfläche. Mehrere Wissenschaftler mussten zur Sicherheit die Bewucherung bestätigen und führten deshalb stichprobenartige Messungen in Quadraten durch, die bis zu 100 Pflanzen fassen können. Die Reihenfolge der Auswertungen ist für die Ergebnisse entscheidend (Verwelken der Pflanzen etc.), so dass in einer Versuchsreihe (10 Messungen) besonders auf den chronologischen Verlauf zu achten ist.

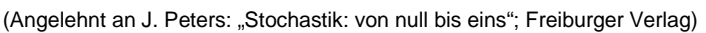

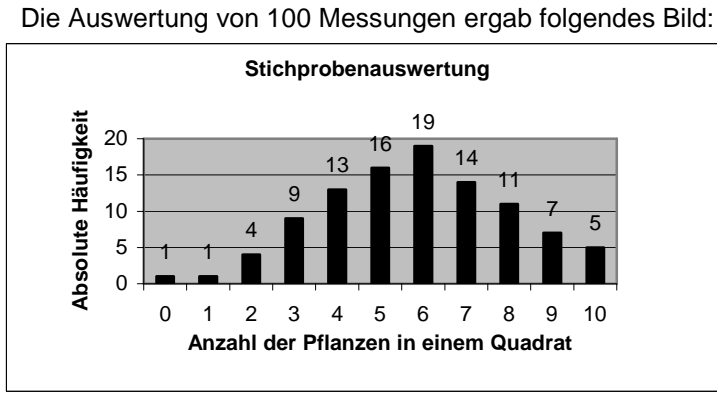

(mehr als 10 Pflanzen waren in keinem Quadrat)

# *Darstellen von Punkten durch Datenplots*

Daten können im STAT- Menü in Listen eingetragen werden. Zahlen von 1 bis n können vereinfacht über den Befehl *3:Seq* ausgegeben werden. Den Befehl erhält man über die OPTN-Taste.

Der erste Term gibt die Zahlenfolge an, der zweite Term die Variable; Null ist der Startwert, 10 der Endwert und die Schrittweite ist 1.

Die Anzahl der Pflanzen werden im Beispiel in Liste 1 übertragen.

Die anderen fehlenden Werte, im Beispiel ist dies die Anzahl der Pflanzen in einem Quadrat, können direkt in Liste 2 eingegeben werden.

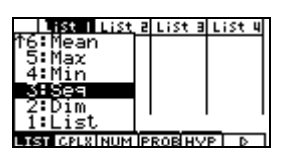

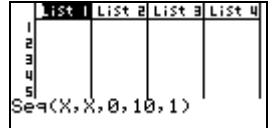

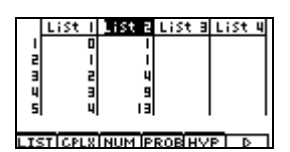

**Wichtig:** Für Listenberechnungen muss der Cursor in der Kopfzeile der Ergebnisliste sein!

Für die Darstellung der Daten wählt man zunächst über GRPH (F1) den Befehl *5:Set*. Anschließend trägt man die geforderten Werte in die Eingabemaske. Es stehen über *Graph Type* weitere Darstellungsmöglichkeiten zur Verfügung (Histogramm, xy-Line, ...). Die Eingabemasken ändern sich entsprechend!

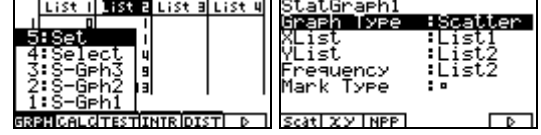

Über GRPH (F1) und weiter mit *1:S-Gph1* erhält man die Darstellung in der Abbildung zur Anzahl der Pflanzen in einem Quadrat.

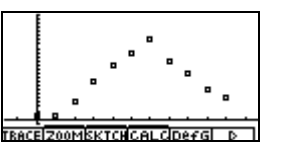

*Statistische Auswertung von Daten – Mittelwert, Median* Für die Auswertung der eingegebenen Daten sollte man wie in den zwei Abbildungen rechts vorgehen.

(**hier** ist *1Var XList* die Liste der Merkmalsausprägungen, *1Var Freq* ist die Liste der absoluten Häufigkeiten).

Nachdem die Angaben bestätigt wurden, kann man über das Untermenü CALC (F2) durch *1:1Var* rechtsstehende Werte erhalten (siehe Abbildungen). Durchschnittlich sind 5,81 Pflanzen in einem Quadrat gefunden worden. Die Standardabweichung ist ca. 2,17, der Median, der Wert, der nach Größensortierung in der Mitte steht, beträgt 6.

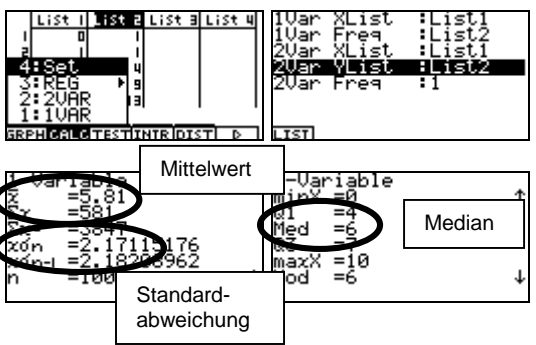

#### *Berechnung von Fakultäten und Binomialkoeffizienten*

Über die OPTN- Taste im RUN- Menü und anschließendem einmaligen Blättern (F6) erhält man das Untermenü von PROB (siehe Abbildung).

Die Auswertung einer Versuchsreihe kann bei Verwechselung auf  $10!=3628800$  Möglichkeiten erfolgen.

Von den 10 Tests sollen nur die ersten 6 der Reihe nach geprüft werden. Bei Verwechselung kann dies

auf  $\frac{10!}{(10-1)}$  = 151200  $(10-6)!$  $=$  $\frac{34}{-6}$  = 151200 Möglichkeiten erfolgen.

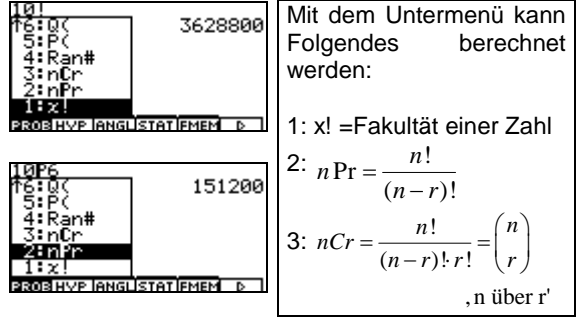

#### **(3) Bestimmung von Wahrscheinlichkeiten einer Binomialverteilung und der Normalverteilung**

Zwei Würfel werden geworfen. Das Ereignis E bestehe darin, beim 700-maligen Werfen mit zwei Würfeln mindestens 15- und höchstens 20- mal zwei Sechsen zu erhalten. Das Ereignis H ist die Anzahl zweier Sechsen, die mit einer 50-%igen Mindestwahrscheinlichkeit gewürfelt werden. (Angelehnt an: Niedersachsen Mathematik, Zentralabitur 2007, CAS Block 2a)

#### *Binomialverteilung:*

Über die OPTN- Taste erhält man im RUN- Menü rechtsstehendes Untermenü (siehe Abbildung). Danach gibt man wie in der rechtsstehenden Abbildung den entsprechenden Befehl ein.

(Der erste (komplexe) Ausdruck ist die Zahlenfolge, nach dem Komma folgt die Variable x. Der dritte Eintrag ist die Unter-, der vierte Eintrag die Obergrenze).

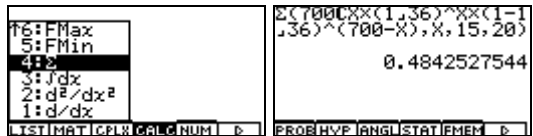

Liste abgelegt werden.

die Zwischenergebnisse zur Aufgabe (links P(X<20), rechts P(X14)). Nach Subtraktion erhält man die gesuchte Wahrscheinlichkeit 0,4843.

Wahrscheinlichkeiten besteht über das STAT- Menü. Nach Aufrufen des Untermenüs *2:CD* (siehe Abbildung links) erhält man eine Eingabemaske (siehe Abbildung rechts). Über *Save Res* können die Ergebnisse in eine

CAS im Zentralabitur Mathematik Niedersachsen

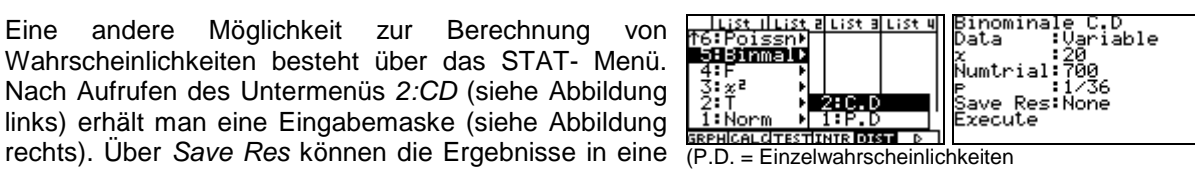

C.D.= kumulierte Wahrscheinlichkeiten).

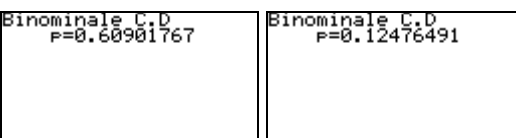

Ñùm fei∍i

副

Um das Ereignis H zu erhalten, sollten zur Vorbereitung in die Liste 1 (STAT- Menü) mit dem Befehl **Seq** die Werte 10 bis 30 (grobe Abschätzung) ausgegeben werden (siehe (2)). Die Wahrscheinlichkeiten können wie in (3) über DIST (F4) berechnet werden. Data æa

Für die Eingabemaske ist folgende Eingabe zu tätigen:

Nach der Berechnung erhält man durch 2x ESC die Binomialverteilung, ausgegeben in Liste 2. Für das Ereignis H gilt: man kann von einer Mindestwahrscheinlichkeit von 50% ausgehen, wenn mindestens 19 mal zwei Sechsen gewürfelt wird.

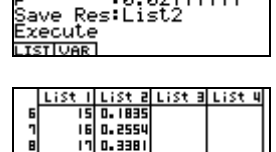

0. 5196

#### *Normalverteilung:*

Man geht für die Bestimmung des Ereignisses E ohne eine Liste vorzubereiten analog wie bei der Binomialverteilung vor:

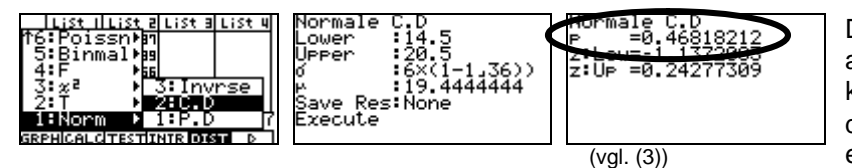

Die Standardabweichung als auch der Erwartungswert können als *Rechnung* (vgl.  $\sigma$  in der mittleren Abbildung) eingegeben werden!

# **(4) Regression**

In einer Messreihe, bei denen fünf Erwachsene teilnahmen, wurden die Körpergröße und das Körpergewicht auf Abhängigkeit untersucht. Das Ergebnis ist der folgenden Tabelle zu entnehmen: Körpergröße in cm | 170 | 175 | 180 | 185 | 190

Körpergewicht in kg | 72 | 80 | 82 | 89 | 102

Für die Darstellung der Messdaten geht man wie in (2) vor.

Damit die Abhängigkeit nachgewiesen werden kann, berechnet man über CALC (F4) die Lineare Regression (*2: Linear*).

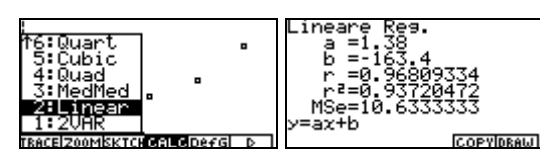

Die Abhängigkeit zwischen den Messwerten (Größe zu Gewicht) ist relativ groß (der Korrelationskoeffizient r ist nahe der 1).

Zur Darstellung bestätigt man in der Ergebnismaske mit F6 (Draw) und erhält die rechtsstehende Abbildung.

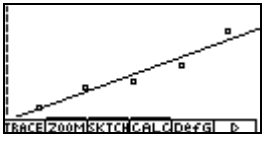

# **(5) Konfidenzintervalle**

Ein Hersteller von Platinen ist stolz auf eine 2-%ige Ausschussquote seiner Produkte. Um zusätzliche Sicherheit zu erhalten, wurde eine großangelegte Kontrolle von 1.000 Platinen durchgeführt. Dabei stellte man fest, dass 30 Platinen nicht in Ordnung waren.

*Beurteilen Sie mit einem Sicherheitsniveau von 94 %, ob das Qualitätsmanagement wirklich zufrieden sein kann.* vall ist Illist

- 1 - 7

Um mit der im Rechner hinterlegten angenäherten Formel zu arbeiten, ruft man im STAT- Menü entsprechende Untermenüs auf (siehe Abbildungen). Nach Bestätigung erhält man die rechtsstehende Eingabemaske.

C- Level ist das Sicherheitsniveau, x ist die Anzahl der tatsächlich gefundenen defekten Platinen und n ist der Stichprobenumfang.

Die Ausschussquote liegt somit mit einer 94-%igen Wahrscheinlichkeit im Intervall [0,0199;0,0401]. Das Unternehmen sollte die Produktionsanlage nochmals überprüfen.

*Beschreiben Sie die Auswirkungen auf das Vertrauensintervall, wenn die Sicherheitswahrscheinlichkeit auf 99 % ansteigt.*

2

,

Tatsächlich ist die "genauere" Berechnung über  $P\left(\left|\frac{X}{n}-p\right|\leq c\sqrt{\frac{p(1-p)}{n}}\right)\approx \gamma$  (\*) möglich. Es gilt die Beziehung  $\Phi(c) = \frac{1+\gamma}{2}$ .

Das c erhält man durch das Invertieren der

Normalverteilung:  $\mathbf{1}(\Phi(c)) = c = \Phi^{-1}\left(\frac{1+0.99}{s}\right)$  $\Phi^{-1}(\Phi(c)) = c = \Phi^{-1}\left(\frac{1+0.99}{2}\right)$ 

bzw. über das STAT- Menü wie in den drei Abbildungen.

Im Falle der Standard- Normalverteilung ( $\sigma$ =1,  $\mu$ =0) ist Area das Sicherheitsniveau.

Anschließend gibt man die linke Seite der Ungleichung (\*) mit den Betragszeichen im RUN- Menü ein (OPTN+F2+1). Die zweite Funktionsgleichung ist die rechte Seite der Ungleichung (\*) mit c=2,33.

Das Ergebnis erhält man als Schnittpunktproblem (vgl. 1.Grundlagen (5)).

Die Ausschussquote liegt somit mit einer 99-%igen Wahrscheinlichkeit im Intervall [0,0197;0,0453]. Auch hier gilt, dass das Unternehmen die Produktionsanlage nochmals überprüfen sollte.

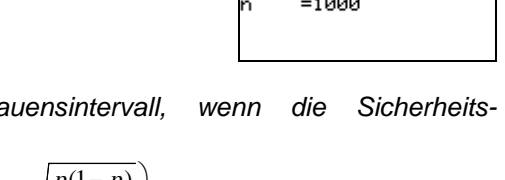

nse i

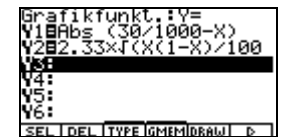

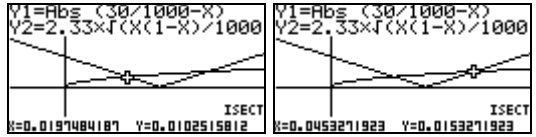

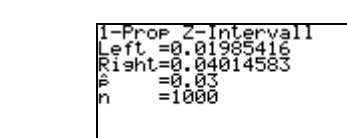